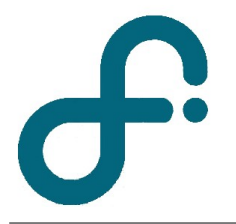

## **Facultad de Ciencias Exactas y Naturales Departamento de Física**

Recuerde que en la carpeta Laboratorio -> Tutoriales MotionDAQ se encuentra en detalle los procedimientos de forma gráfica (videos tutoriales).

● ¿Cual es el programa para medir con el photogate, sensor de fuerza y distancia? Lo ubicamos en Laboratorio -> MotionDAQ

● ¿Como configuro un canal de medición para medir con el photogate? Ingreso a "Configurar canales", "Archivos de calibracion por defecto", selecciono en el canal en el que esta conectado el Photogate "Custom 10V"

● ¿Como configuro un canal de medición para medir con el sensor de distancia?

Ingreso a "Configurar canales", "Archivos de calibracion por defecto", selecciono la solapa "Canal DIG", cambio la opcion de "OFF" a "ON". Seleccionar "Calibracion automática" y medir dos puntos de referencia definiendo la distancia en metros para cada uno.

● ¿Como configuro un canal de medición para medir con el sensor de fuerza? Ingreso a "Configurar canales", "Archivos de calibracion por defecto", selecciono en el canal en el que esta conectado el sensor y selecciono "Dual Range Force Sensor" (hay dos opciones segun la escala configurada en el sensor).

● ¿Cómo configuro los tiempos de adquisición?

Click sobre el icono del reloj (junto al boton "Collect"), el primer campo permite establecer el tiempo total de medición, el segundo fija la frecuencia de muestreo.

**Importante:** Hasta 200 muestras por segundo se pueden ver las mismas en tiempo real (es decir se visualizan las mediciones mientras se van adquiriendo), a partir de 200 y hasta 48.000 se debe esperar a que finalice el tiempo de medición para ver los datos. En este último modo no se puede detener la medición porque la placa SDAQ se independiza de la pc ocupándose enteramente de la medición a alta frecuencia.

● ¿Cómo guardo y cargo una calibración en la próxima clase?

Ingreso a "Configurar canales", "Archivos de calibracion por defecto". Allí selecciono el canal y sensor utilizado. Puedo modificar los valores K0, K1 y K2 de calibración, luego hago click en "Guardar". Elijo un nombre de archivo y lo guardo. Para cargarlo ingreso a "Configurar canales", "Cargar archivo de calibración", selecciono el archivo deseado y lo abro.

**Importante:** El archivo cargado contiene la calibración modificada en el canal y sensor trabajado y el resto de canales y sensores mantiene su calibración por defecto.